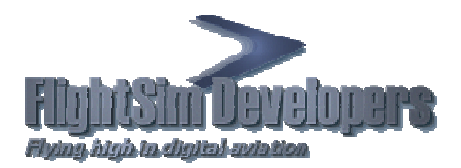

# **Contents**

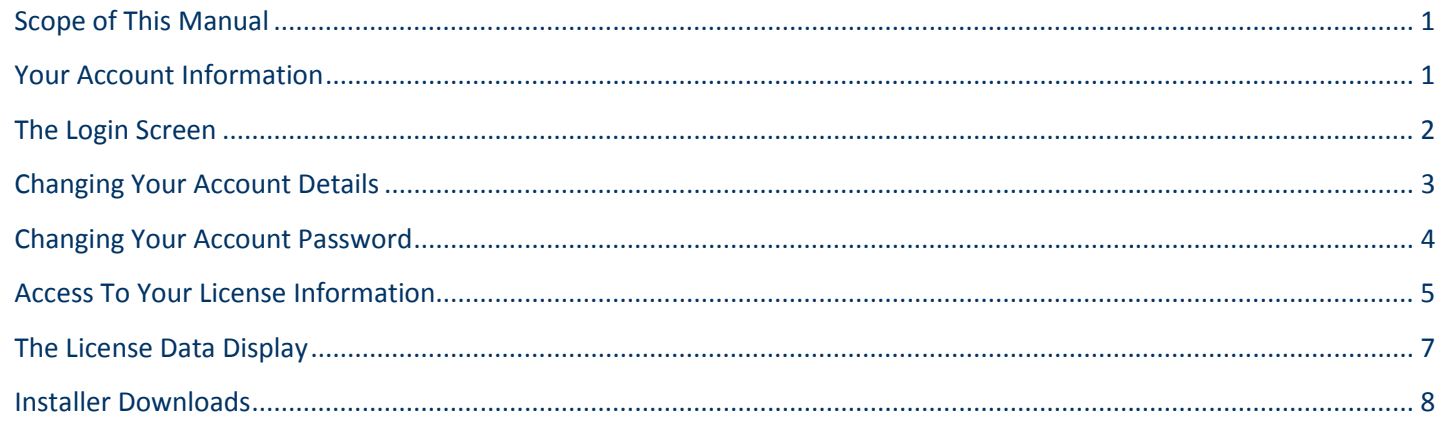

# **Scope of This Manual**

The purpose of this manual is to familiarize you with the controls and access you have to your license information, and The purpose of this manual is to familiarize you with the controls and access you have to your license information, and<br>continuing product downloads whenever you need them. The online tools available to you connect you dir server to provide you with everything you need to:

- Log in to your account
- Change your account data, such as your Email address, phone number, address, etc.
- Change your account/license password
- See a complete list of all the software for which you have a license.
- Determine the status of your license, such as number of activations left.
- Link to the most current installer for your software
- Track your payment/order history.

We have provided these controls for your convenience so that you do not have to contact us for file links, license information, etc. Change your account/license password<br>See a complete list of all the software for which you have a license.<br>Determine the status of your license, such as number of activations left.<br>Link to the most current installer for yo downloads whenever you need them. The online tools available to you connect you dire<br>
ur account<br>
ur account<br>
are account data, such as your Email address, phone number, address, etc.<br>
r account/license password<br>
lete list

# **Your Account Information**

It is very important that you keep track of your basic login information. We will be glad to furnish you with this information should you lose it, however, it saves everyone a lot of time if you keep track on the following:

- Your customer number. Your Email address\*, and other data listed below can also be used to login instead of your customer number.
- Your password.

That is really all you ever need to remember. The online data will provide you with the rest of the data you need, such as license ID numbers.

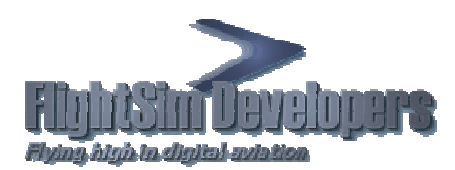

\* Keep in mind that what we have in our database is the Email address you provided us when you last logged in or *purchased software. So if you have changed your Email address, make sure to use your previous address to login. You can then update the system to your new Email address once you have logged into your account. It is important to keep the system up to date on your current address in case software patches or updates are published, so that you will receive an automatic notification.*  . So if you have changed your Email address, make sure to use your previous address to login.<br>tem to your new Email address once you have logged into your account. It is important to kee<sub>l</sub><br>n your current address in case s

### **The Login Screen**

You will be presented with this screen:

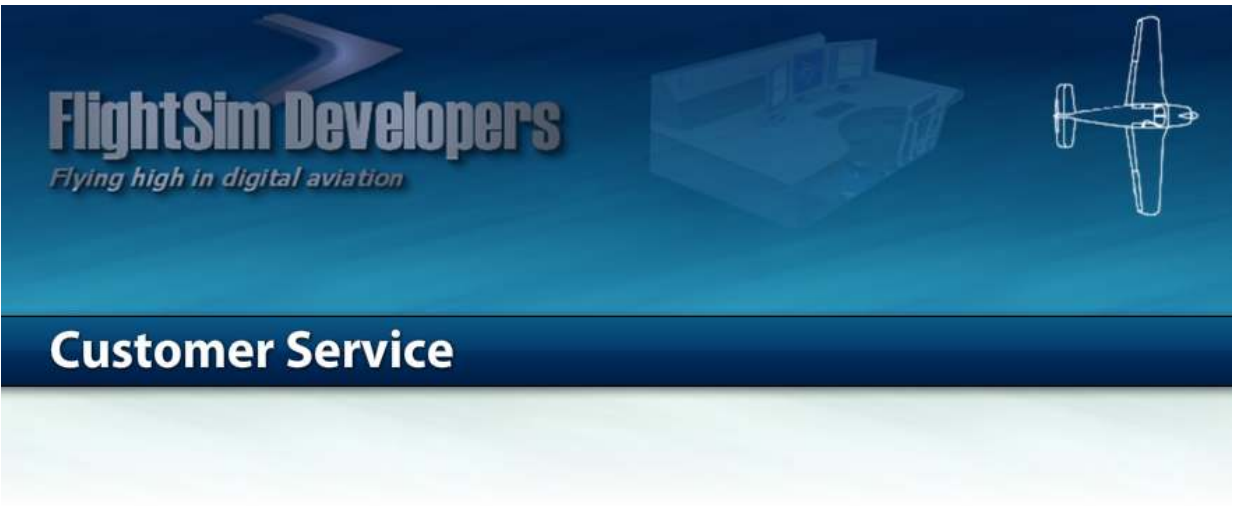

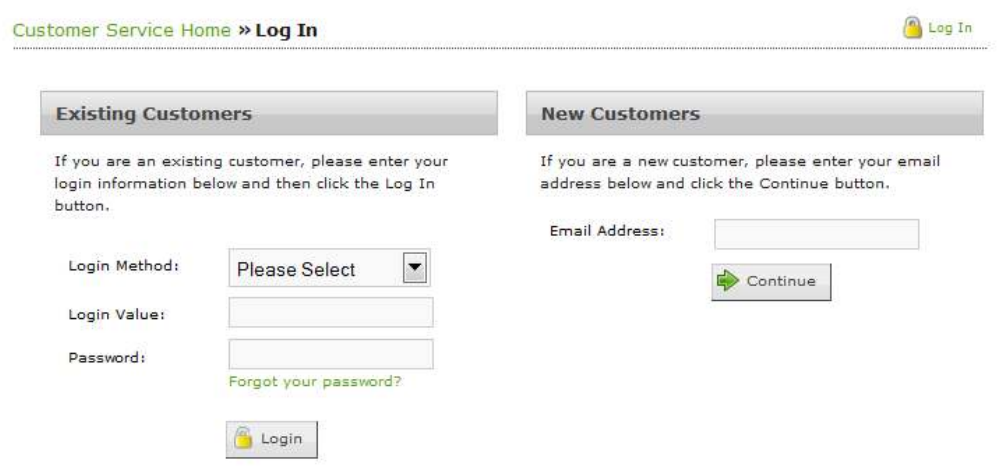

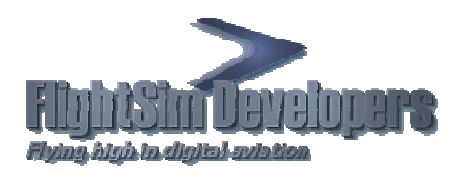

First select the login method you wish to use. There are five different items of information that you can use to login. We do this to be as flexible as possible, since you may not have your customer ID number for example. that you can use to login. We do this to be as flexible as possible, since you may not have<br>your customer ID number for example.<br>Place the login information in the field labeled **Login Value**. Then put your password into

the field labeled **Password**. If you have forgotten your password there is a link that will send it to your email box. Note that this must be the Email address that we have in our **database.** 

#### **Please Select Please Select Email Address** Customer ID License ID **Invoice Number**

**Nickname** 

### **Changing Your Account Details**

To make a change in your account details, such as you , address or Email address, simply press the **Edit Contact Edit Information** button.

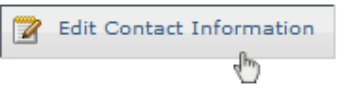

Your account data will be displayed. Simply change the information you want and press Submit.

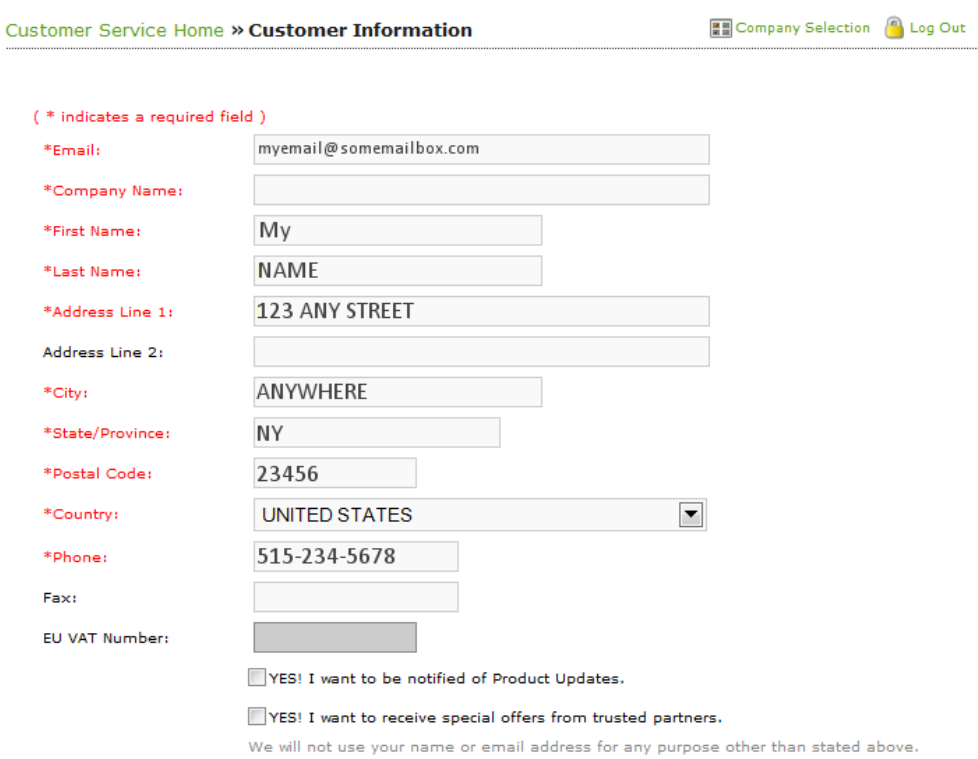

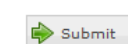

**Online Customer Service Illustrated Instructions**

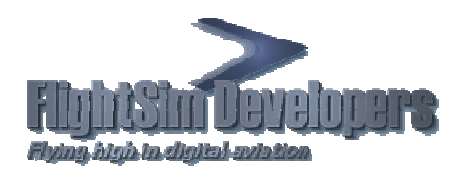

**Online Customer Service Illustrated Instructions**

Please note that we do not recommend the use of free Email services such as Yahoo, Hotmail, Gmail, etc. because they are *notoriously unreliable, and also, tend to filter out mail that you really want to read. While the system will accept those addresses, we strongly recommend an establish POP3 Email account for im to filter mail that really want While addresses, we important correspondence.*

### **Changing Your Account Password**

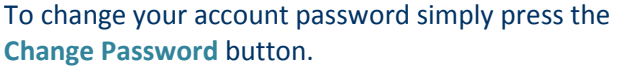

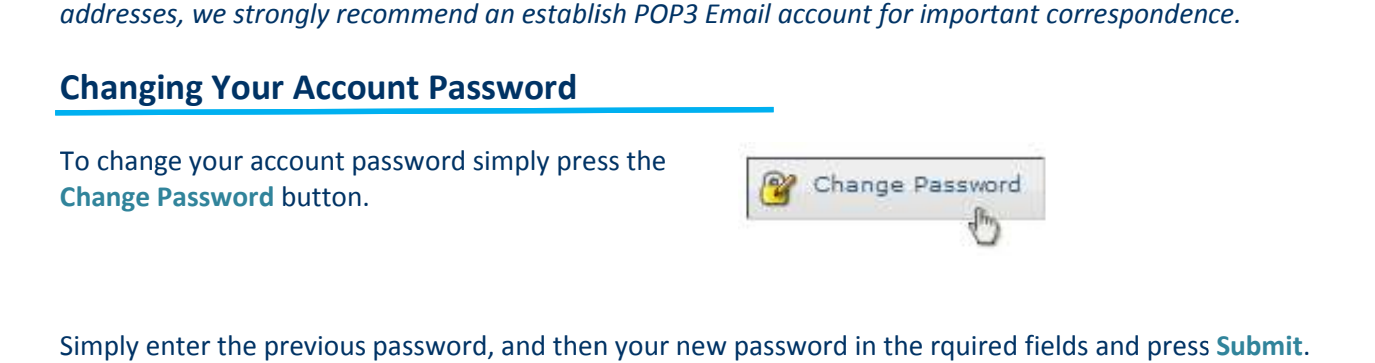

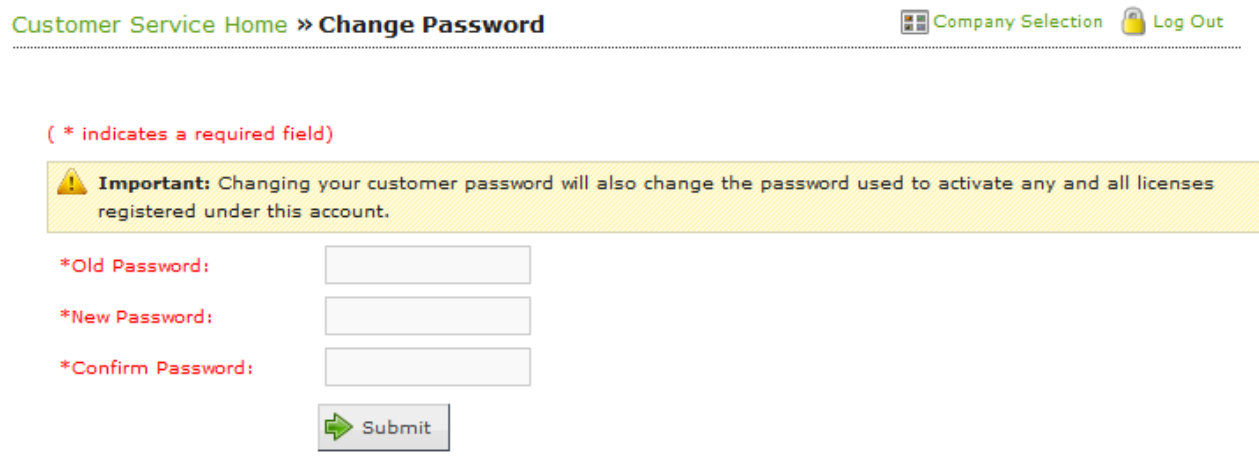

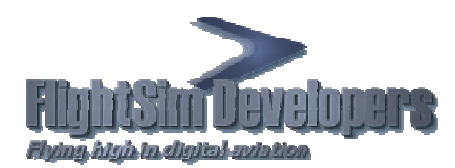

# **Access To Your License Information**

Once you have logged into your account, select Licenses and Activations to obtain the information you want:

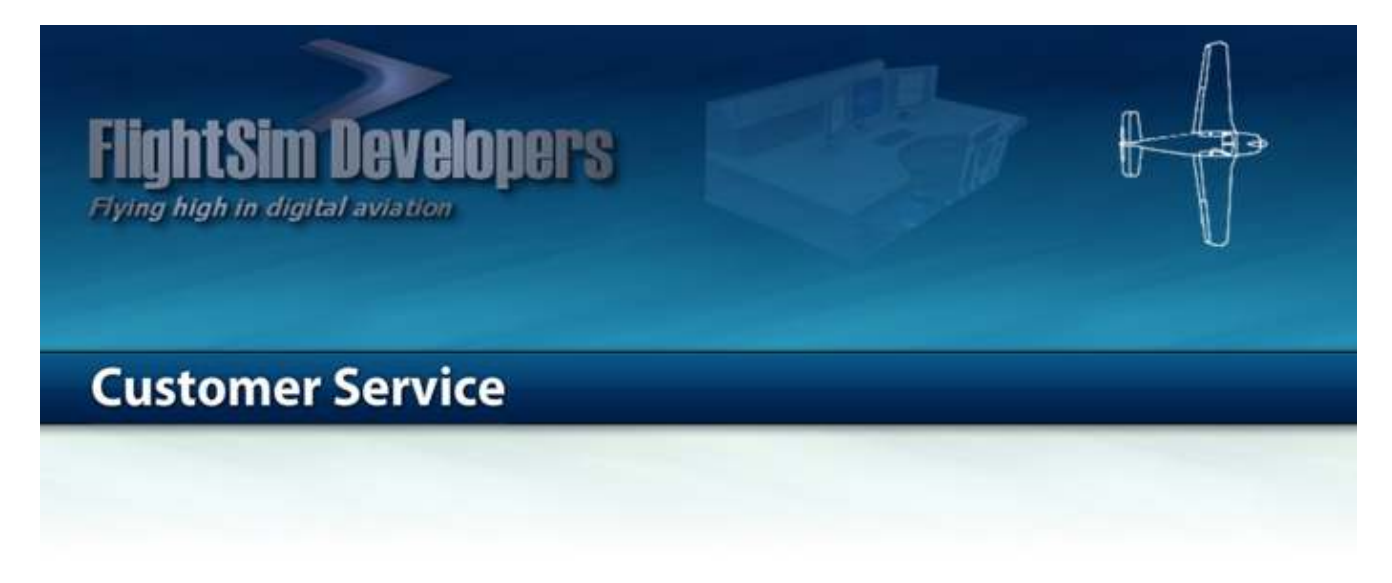

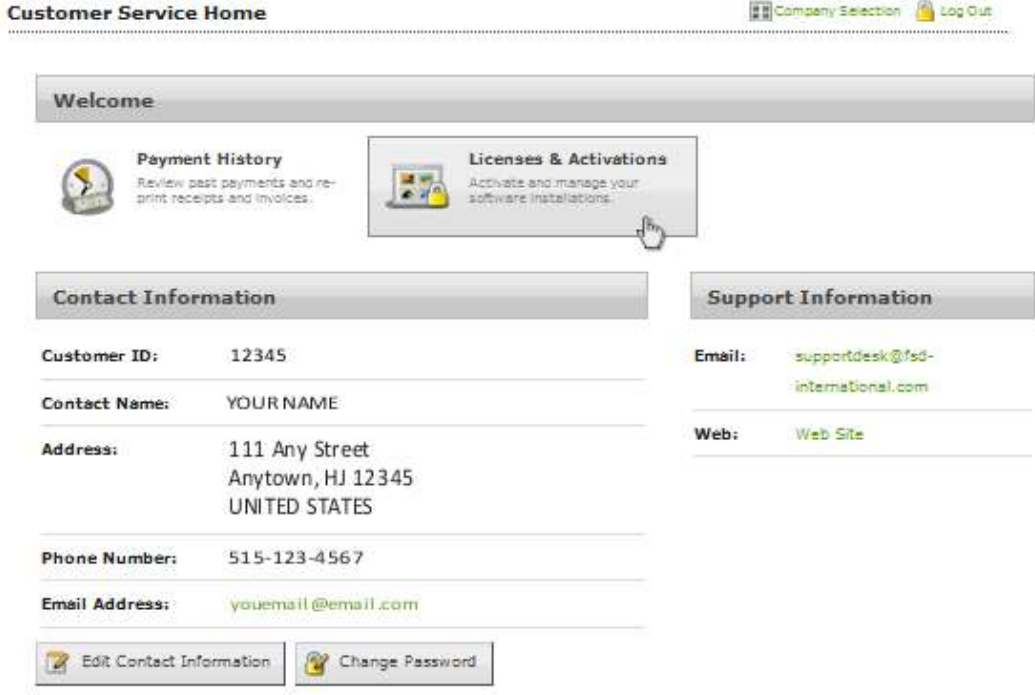

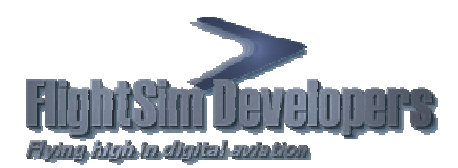

Once you have selected Licenses and Activations you will see a list of all of the software you have purchased. Just mouse click on the license ID number for the software for which you want information or a download link:

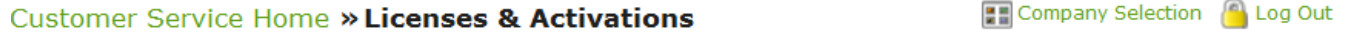

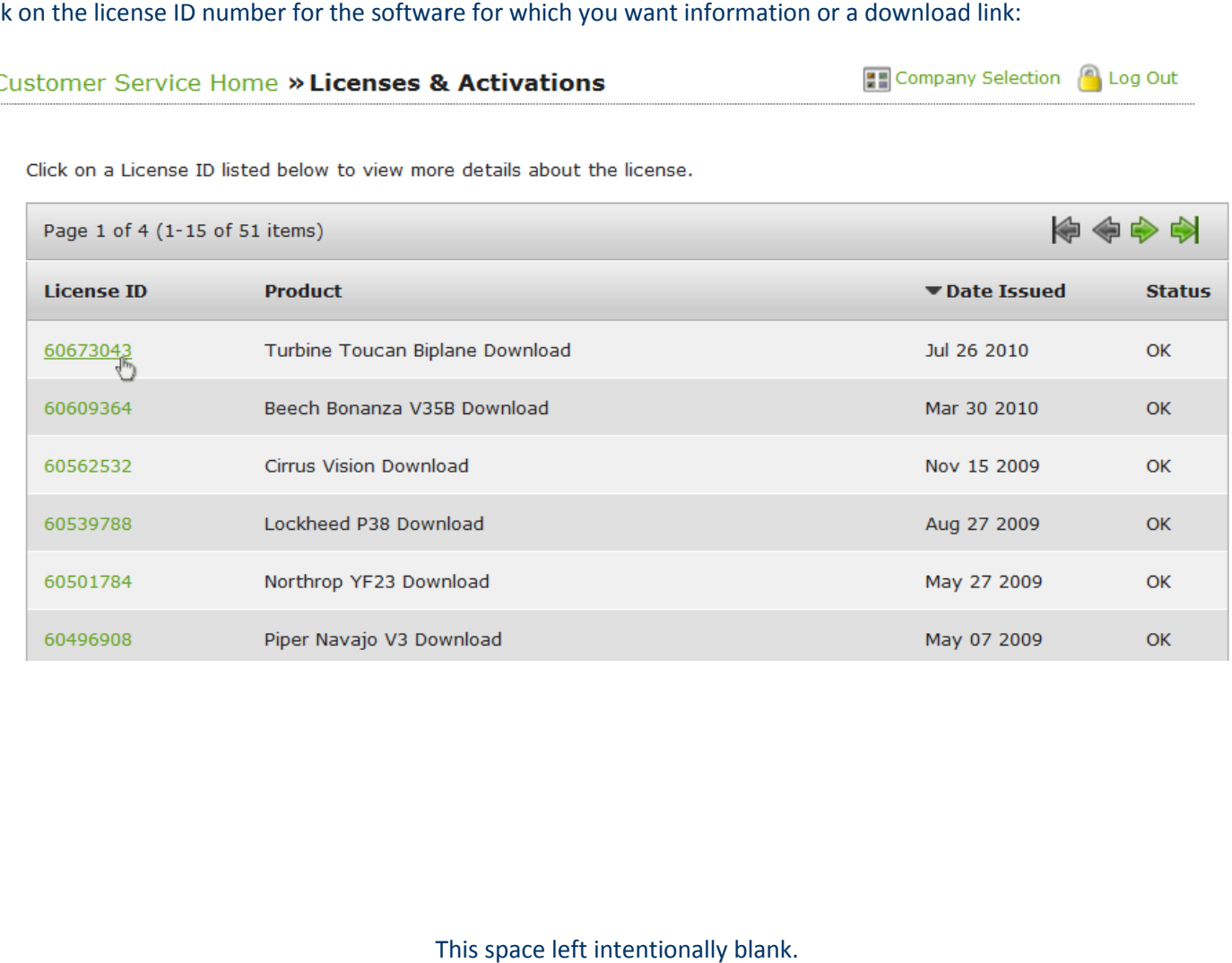

This space left intentionally blank.

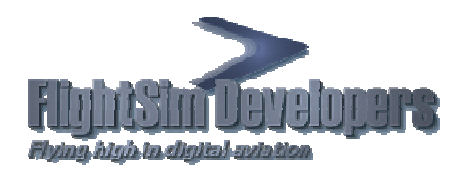

# **The License Data Display**

Once selecting the license ID number as illustrated above you will see the License Data Display for that individual software title.

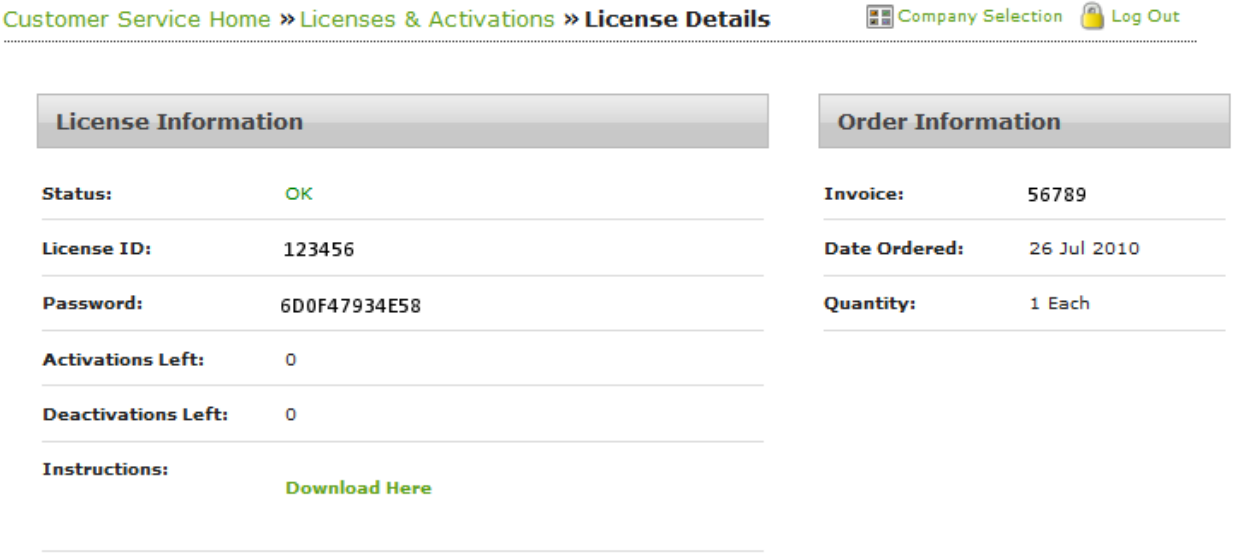

All of the detail that you need to reactivate your license can be found here. Note the number of activations left. If this says 0 it does not mean that you will not be able to reinstall the product. If you are installing on the same computer you will most likely not have to reactivate the software. If you need to have additional activations just return to our Support page and select the link **Request Additional License Activations** . We will be glad to assist you. Inse can be found here. Note the number of activations left. If this<br>reinstall the product. If you are installing on the same computer you<br>If you need to have additional activations just return to our Support

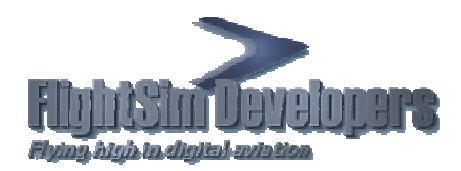

# **Installer Downloads**

Once selecting the license ID number as illustrated above you will see the License Data Display for that individual software title. ecting the license ID number as illustrated<br>etitle.<br>you need a new installer, there is no limit t<br>of times you can download it. Just select the

Detail If you need a new installer, there is no limit to the number of times you can download it. Just select the link "Download Here" for the latest file set.

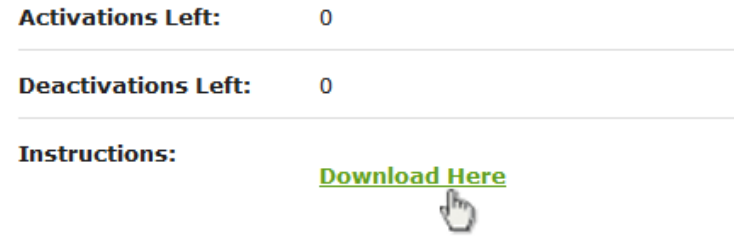